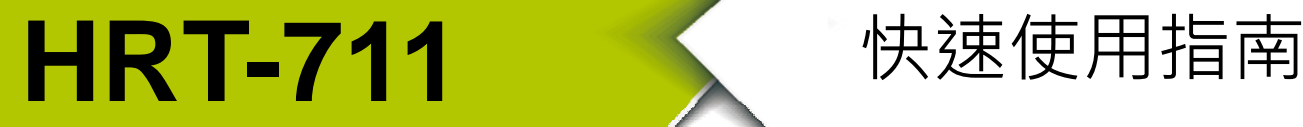

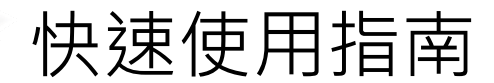

2014 年 1 月, Version 1.00

**歡迎使用····················································** 

HRT-711 硬體接線及詳細操作說明,可參閱產品光碟之 HRT-711 使用手冊 (CD:\hart\gateway\HRT-711\manual\HRT-711\_usermanual.pdf)。

快速使用手冊主要讓使用者可快速熟悉 HRT-711 模組如何轉換 Modbus 與 HART 之通訊信息,以下範例將使用一個 HRT-711 模組(為 HART 主站)、一個 HART 從站設備以及一台 PC, 構成一個 Modbus 轉 HART 的簡單應用(如下圖), 其中 PC 主要用來進行 HRT-711 模組之設定與操作。

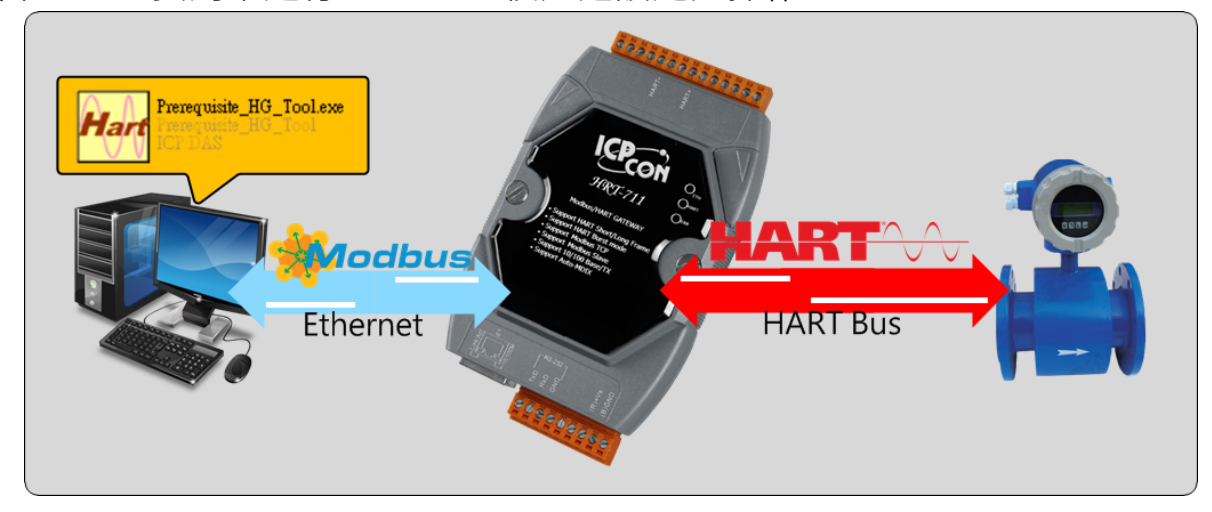

**圖 1:應用範例**

# 技術支援·

HRT-711 使用手冊

ftp://ftp.icpdas.com/pub/cd/fieldbus\_cd/hart/gateway/hrt-711/manual/

HRT-711 網址

http://www.icpdas.com.tw/root/product/solutions/industrial\_communication/field bus/hart/gateway/hrt-711.html

ICP DAS 網址

http://www.icpdas.com/

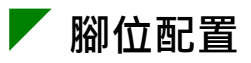

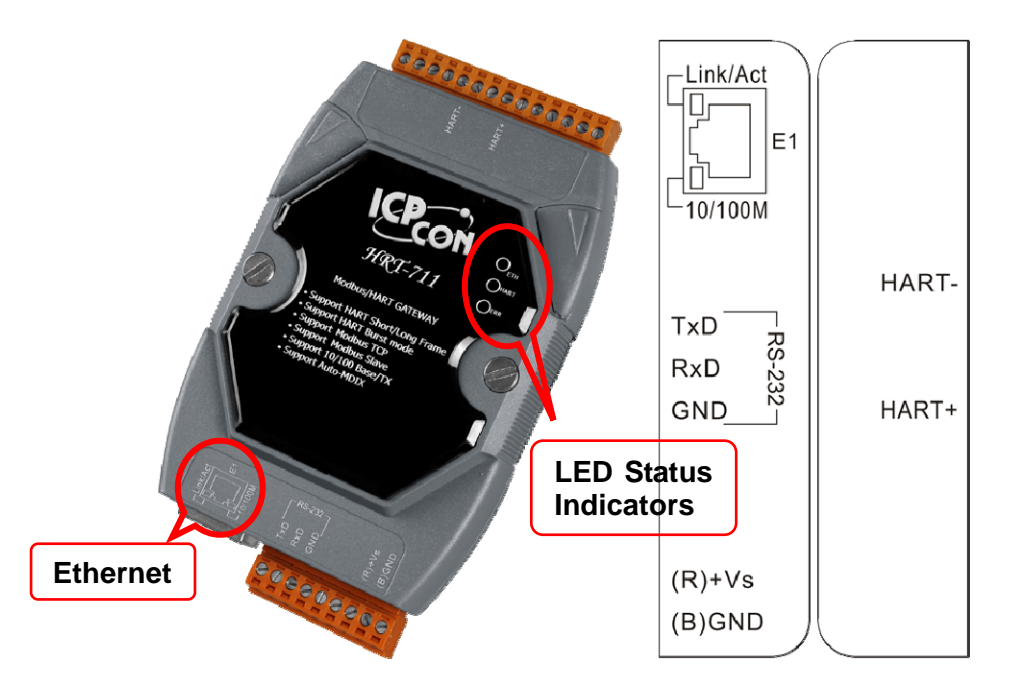

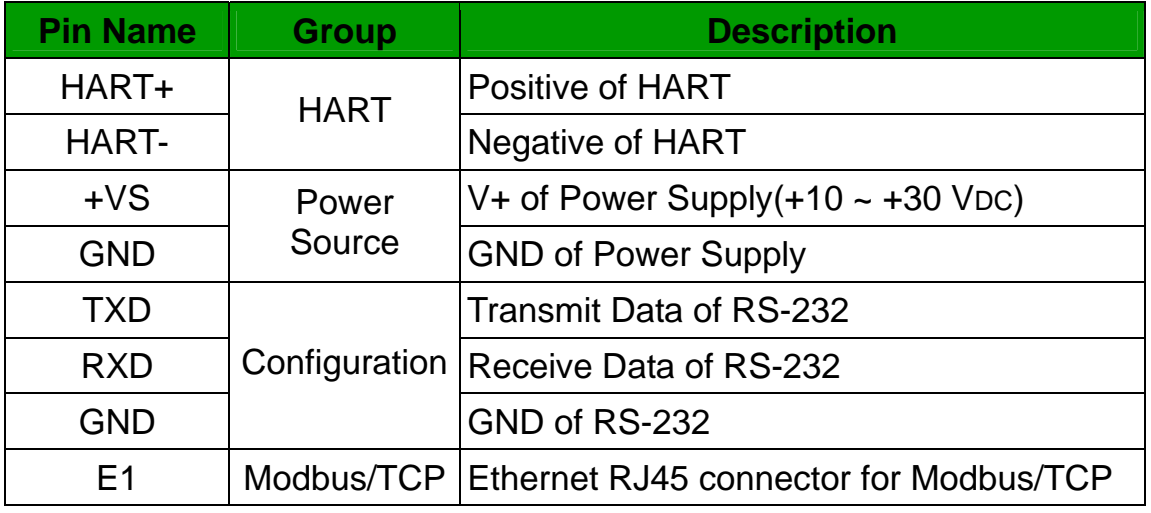

## **指撥開關設定**

透過背後指撥開關進行模組設定及一般操作模式的切換,當指撥開關於 Init 位置時,模組可透過 RS-232 的連接埠進行參數配置。在完成參數配置後, 再將指撥開關切換至 Normal 位置來做使用。

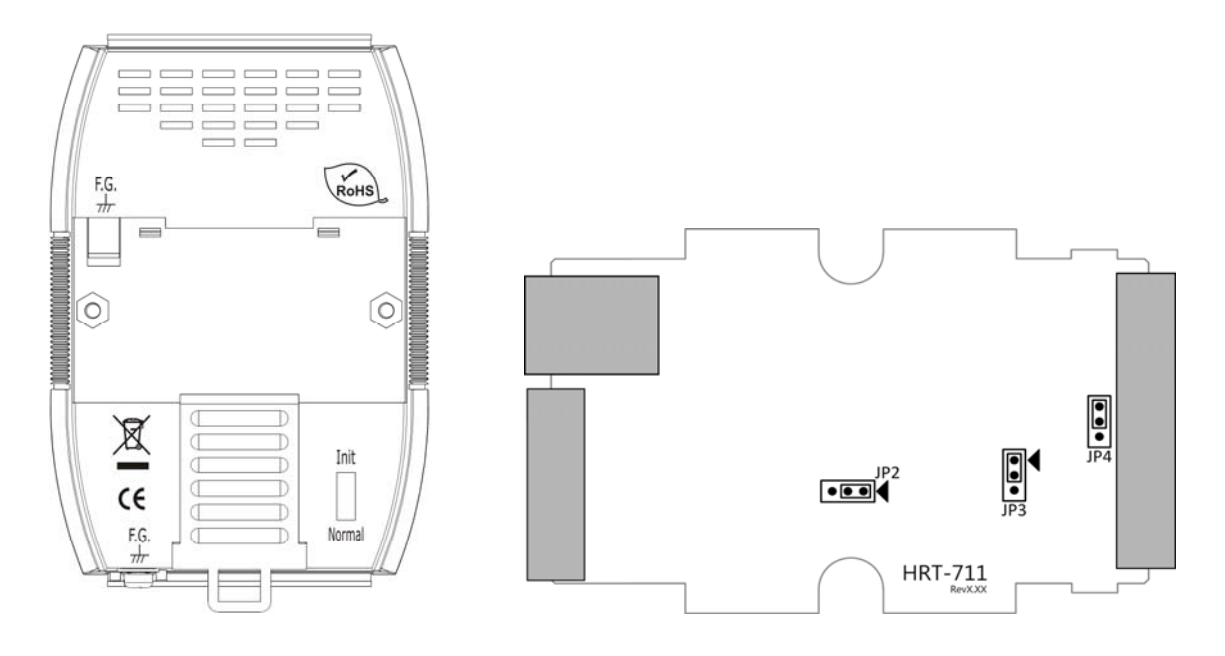

### **跨接器**

**JP4** 

跨接器 JP4 的 1 和 2 腳位預設為短接,此時 HRT-711 模組之內建 250 歐姆 (1/4 瓦)電阻,將會連接到 HART 網路。

**JP3** 

供韌體更新使用, 預設為在 1 和 2 的位置(箭頭指向的方向為 1) · (一般操作 請避免調整到 JP3 的位置)

**JP2** 

為硬體看門狗致能,預設為開啟。(強烈建議使用者開啟硬體看門狗功能)

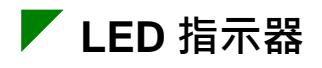

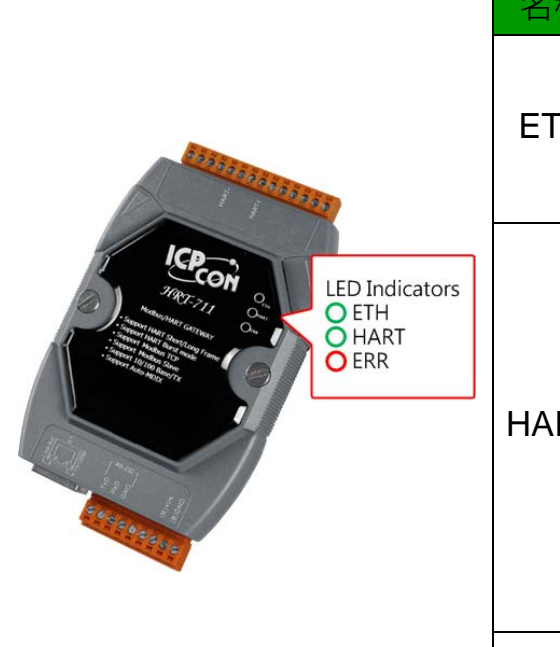

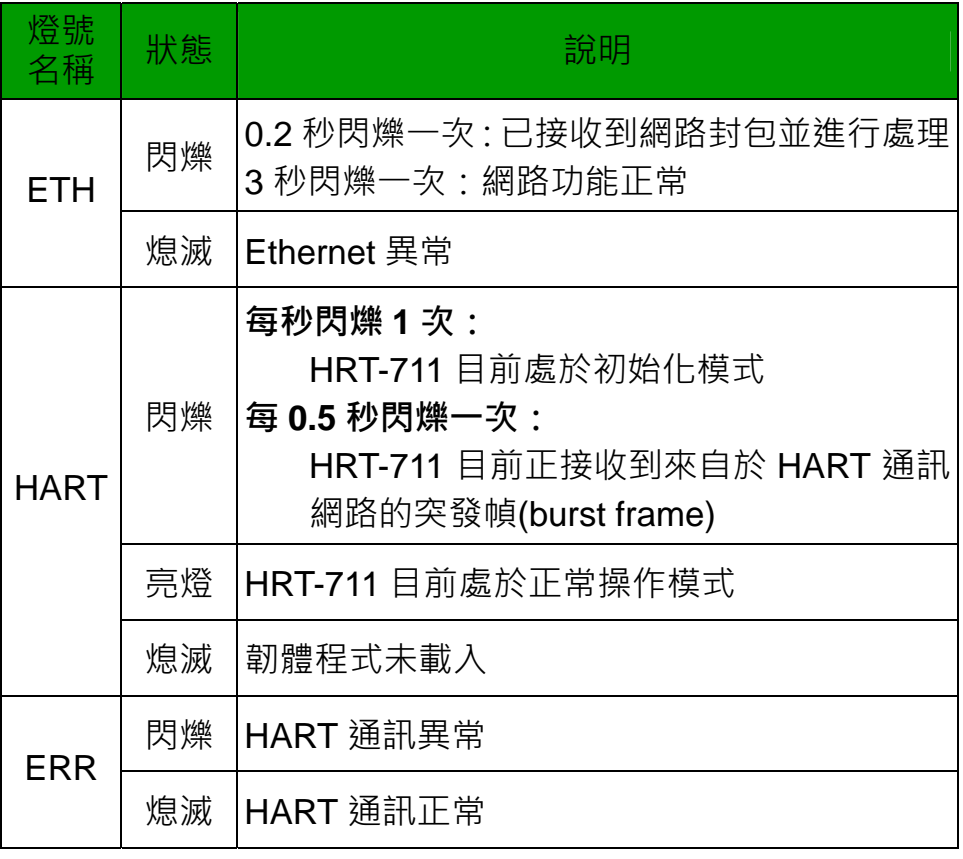

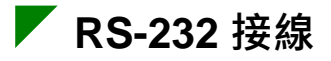

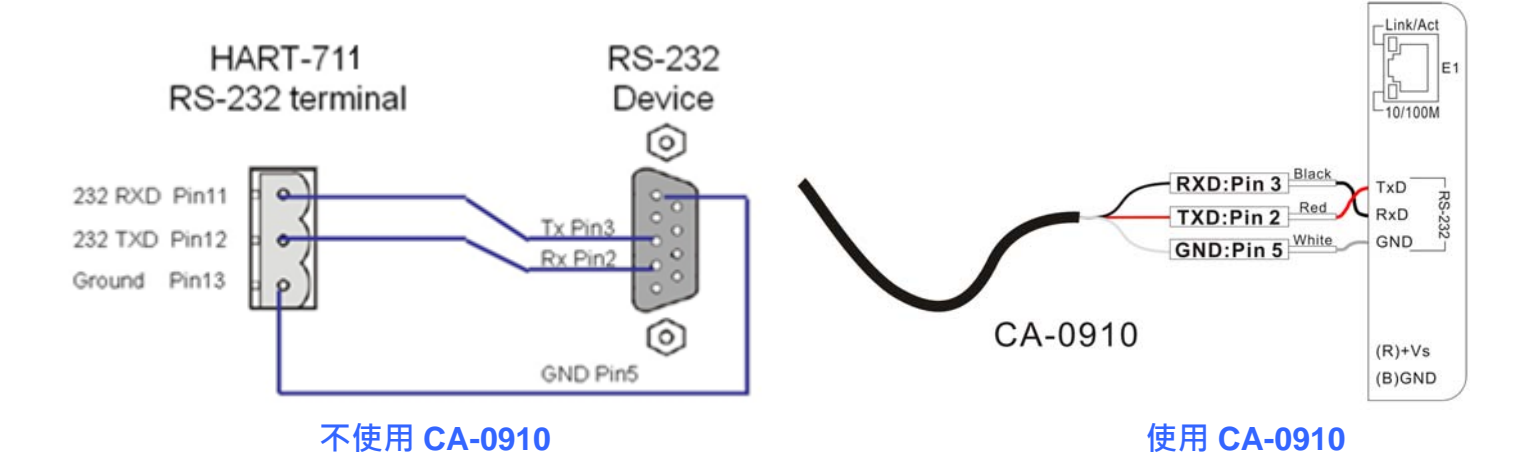

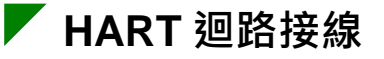

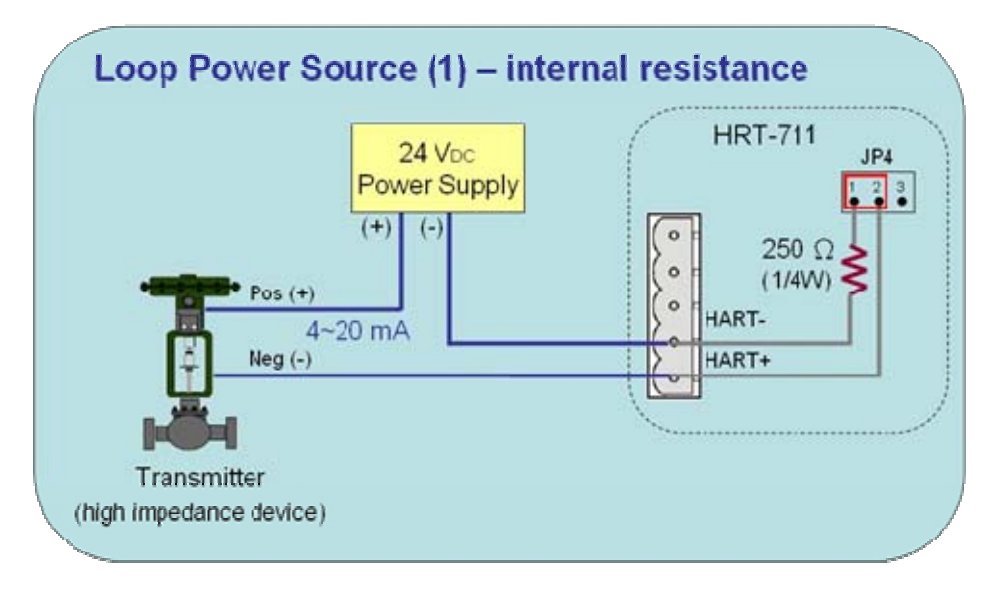

**工具程式安裝**

#### **[ 安裝 Dot NET Compact Framework ]**

- (1) 要在 PC 上執行我們所提供的工具程式, PC 必須要先安裝 Dot NET Compact Framework 2.0 或以上之版本,如果 PC 上已經有安裝了,則 此步驟可以省略。
- (2) 請安裝 Dot NET Compact Framework,使用者可以從下列網址中, 取得 安裝程式。
- **◆ Microsoft .Net Framework Version 2.0:** http://www.microsoft.com/downloads/details.aspx?FamilyID=0856eacb-4362-4b0d-8edd-aab15c5e04f5&DisplayLang=en
- **◆ Microsoft .Net Framework Version 3.5:** http://www.microsoft.com/downloads/details.aspx?familyid=333325FD-AE52- 4E35-B531-508D977D32A6&displaylang=en

#### **[ 安裝 HRT-711 Utility ]**

- (1) 從 CD ("CD:\hart\gateway\hrt-711\utilities\")或本公司網站 (ftp://ftp.icpdas.com.tw/pub/cd/fieldbus\_cd/hart/gateway/hrt-711/utilities/ ) 下載 HRT-711 Utility 安裝程式。
- (2) 執行 HRT-711 Utility 安裝程式(HRT-711 Utility x.x.x.x.exe)。

(3) 完成安裝程式後,使用者可在下圖之程式路徑,啟動工具程式。

| <b>E</b> ICPDAS |               |         |                     |                                                |                           |
|-----------------|---------------|---------|---------------------|------------------------------------------------|---------------------------|
|                 |               |         |                     |                                                |                           |
|                 |               |         |                     |                                                |                           |
|                 |               |         |                     |                                                |                           |
|                 |               |         |                     |                                                |                           |
|                 |               |         |                     |                                                |                           |
|                 |               |         |                     |                                                |                           |
|                 |               |         |                     |                                                |                           |
|                 |               |         |                     |                                                | <b>ICPDAS</b>             |
|                 |               |         |                     |                                                | <b>HART</b><br>ы          |
|                 | <b>E</b> HART | GATEWAY | $HG_{\perp}$ Tool   |                                                | <b>I</b> GATEWAY          |
|                 |               |         | $\Box$ HG_Uninstall |                                                | <b>HRT-711</b>            |
|                 |               |         | <b>ED</b> HRT-711   | HRT-711 Utility                                | May HRT-711 Utility       |
|                 |               |         |                     | $\Box$ Patch Note                              | Patch Note                |
|                 |               |         |                     | <sup>1</sup> Uninstall ICP DAS HRT-711 Utility | i Uninstall ICP DAS HRT-7 |

 **Windows XP Windows 7&8** 

#### **通訊測試**

- 步驟 1:依據圖 1,連接 PC、HRT-711 模組及 HART 從站設備。
- 步驟 2:切換 HRT-711 模組背面的指撥開關至"Init"位置。
- 步驟 3:供應 HRT-711 模組所需電源。
- 步驟 4:等待"HART" LED 指示燈由閃爍變為恆亮狀態。如果指示燈一直保 持在閃爍狀態, 表示 HRT-711 模組無法連接到 HART 從站設備, 請再次檢查 HART 硬體接線是否無誤。
- 步驟 5:開啟工具程式。
- 步驟 6:程式開啟後,點選下圖 HART to Modbus 圖案來進行測試

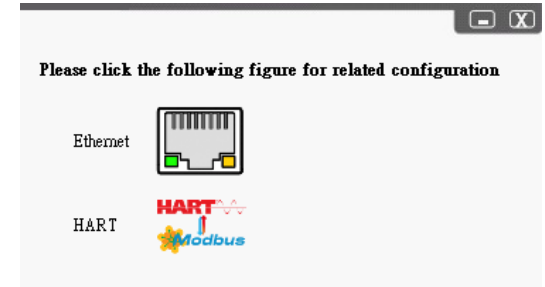

- 步驟 7:於 Communication Settings 中選擇 HRT-711
- 步驟 8:按下"Connect"按鈕,進行連線。
- 步驟 9:等待工具程式中之左上角交通號誌的圖示由紅燈變為綠燈,此時 PC 即完成與 HRT-711 模組之連線 · 若交通號誌圖示保持黃燈 · 則表示 PC 無法與 HRT-711 模組建立連線, 請再次檢查 RS-232 硬體接線 是否無誤。

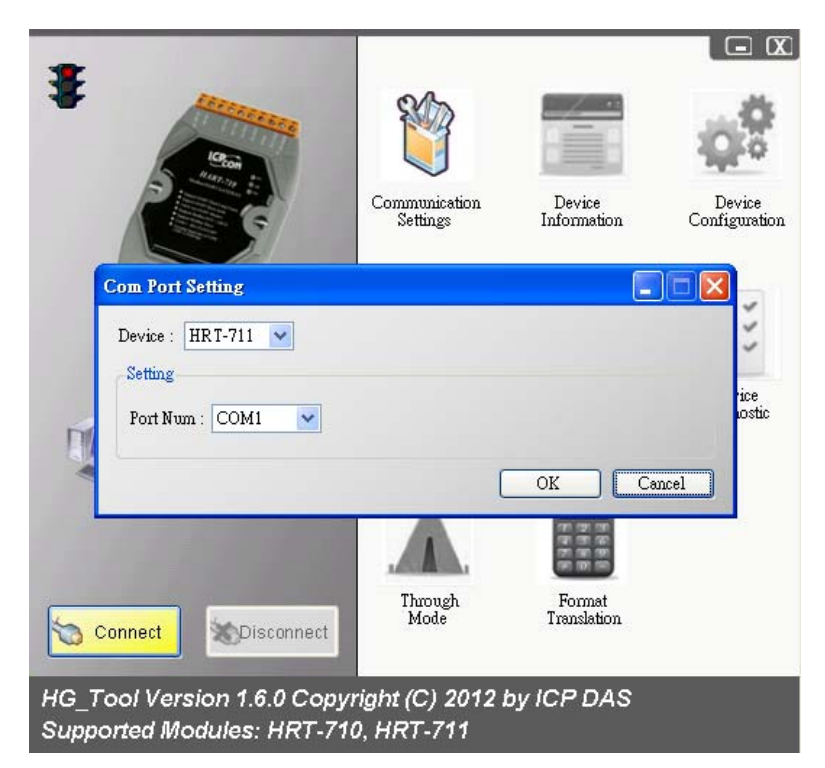

步驟 10: 點選"Device Information"圖示,使用者即可於"default command" 或"user command"按下滑鼠右鍵,此時將會出現"Basic Operation" 選項,點選該選項,將會出現該 HART 命令之相關資訊。

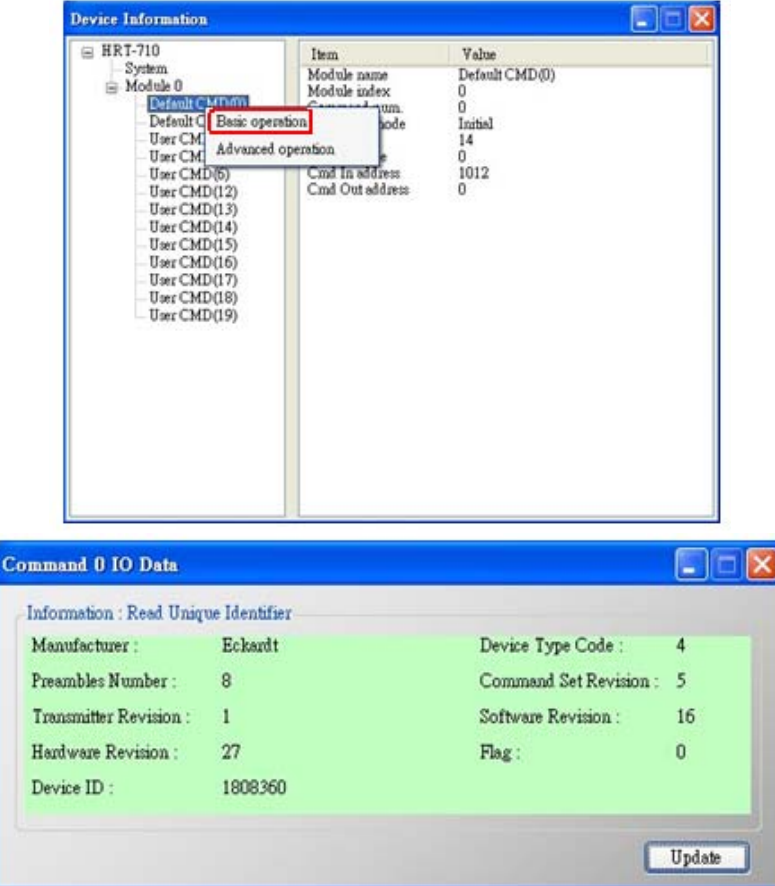

**HART 命令 0 之詳細資訊**

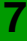

步驟 11:關閉所有視窗回到步驟 6 之視窗後選 Ethernet 圖示進行網路設定。 步驟 12:切換 HRT-711 模組背面的指撥開關至"Normal"位置並重新上電。 步驟 13:確認網路孔燈號已正常亮起後點選"Search Servers"進行搜尋。

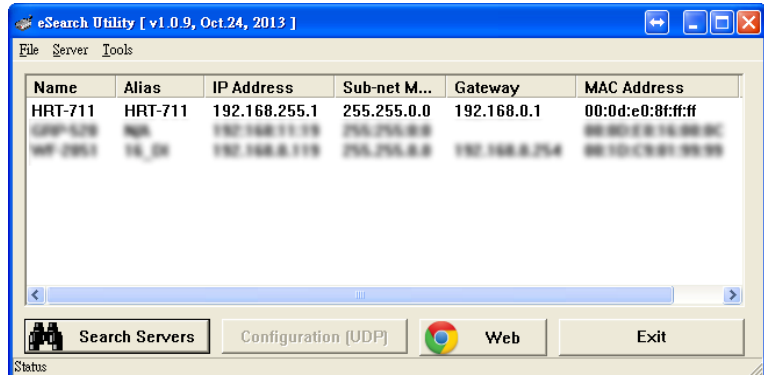

步驟 14 : 當成功尋找到 HRT-711 後, 雙擊於列表中的 HRT-711 來對網路部 分進行設定,下圖為雙擊設備後畫面,在IP設定完成後,點選OK

的按鈕。

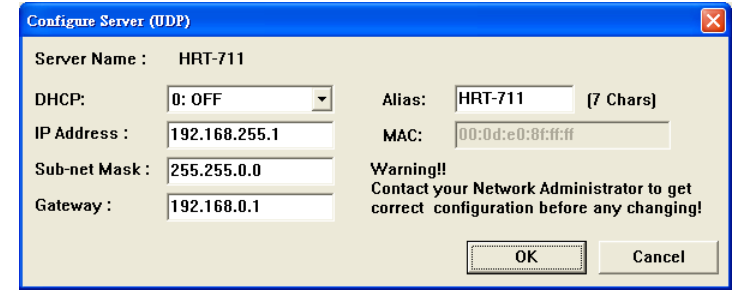

步驟 15:最後可透過 Modbus/TCP client 的軟體(如 Mudbus Utility)連接 HRT-711 來做測試,可依照下圖命令進行測試,正確收到的話可於 右下角收到回應之命令,此為 HART 設備上 Cmd3 的數值。

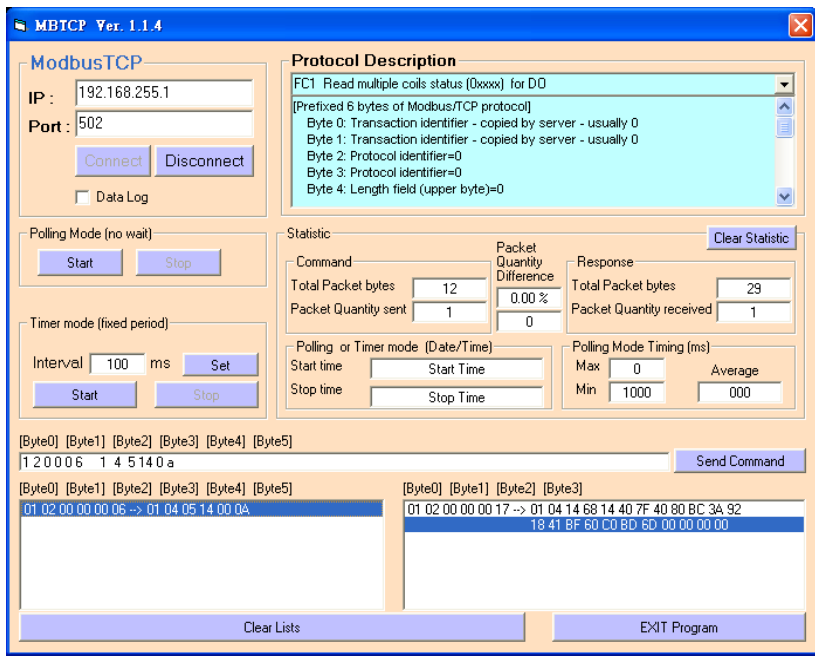